**ONLINE BILL PAYMENT GUIDELINES Log in Student Portal 1 2**<br> **EXECUTE 2**<br> **TEKNOLOGI Click CLICK TO OPEN 3 Click STUDENT FINANCIAL SERVICES 4**  MARA **STUDENT BILLS Thansis Cascalorsopera** LEDGER<br>LEDGER<br>PTPTN/JPA MAIN MENU V **Online Payment ISTUDENT PORTAL SYSTEM**  $E-KWSP$ Aun Mauw More Student ID: Password: Sign-in **Click 5**  ananana **Select method of**  I Agree **payment Key in Student ID, IC number & click 6 7**  Cara Bayaran: Sila Masukkan No Pelajar Anda: (cth: 2004453620) Sila Masukkan No Kad Pengenalan Anda: (cth: 770428145149) Search Cancel VISA Master **Tick checkbox to select the bill you want to pay 8**  NAMA PELAJAR: **9 Click 10 Click** NO. KAD PHNGENALAN: NO. PELAJAR: View Cart Pay SENARAIBIL ANDA: **NO BIL TARIKH BIL AMAUN (RM)**  $\overline{\mathbf{z}}$ **Resources Romano REGION Payment information will be displayed 11 Click 12**  Maklumat Bayaran / Payment Information **Bayar Sekarang! / Pay Now! 1 |Student Financial**  Nombor Rujukan Transaksi **Management Department (JPKP)** Amount (RM):

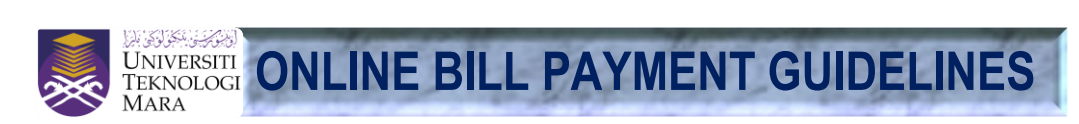

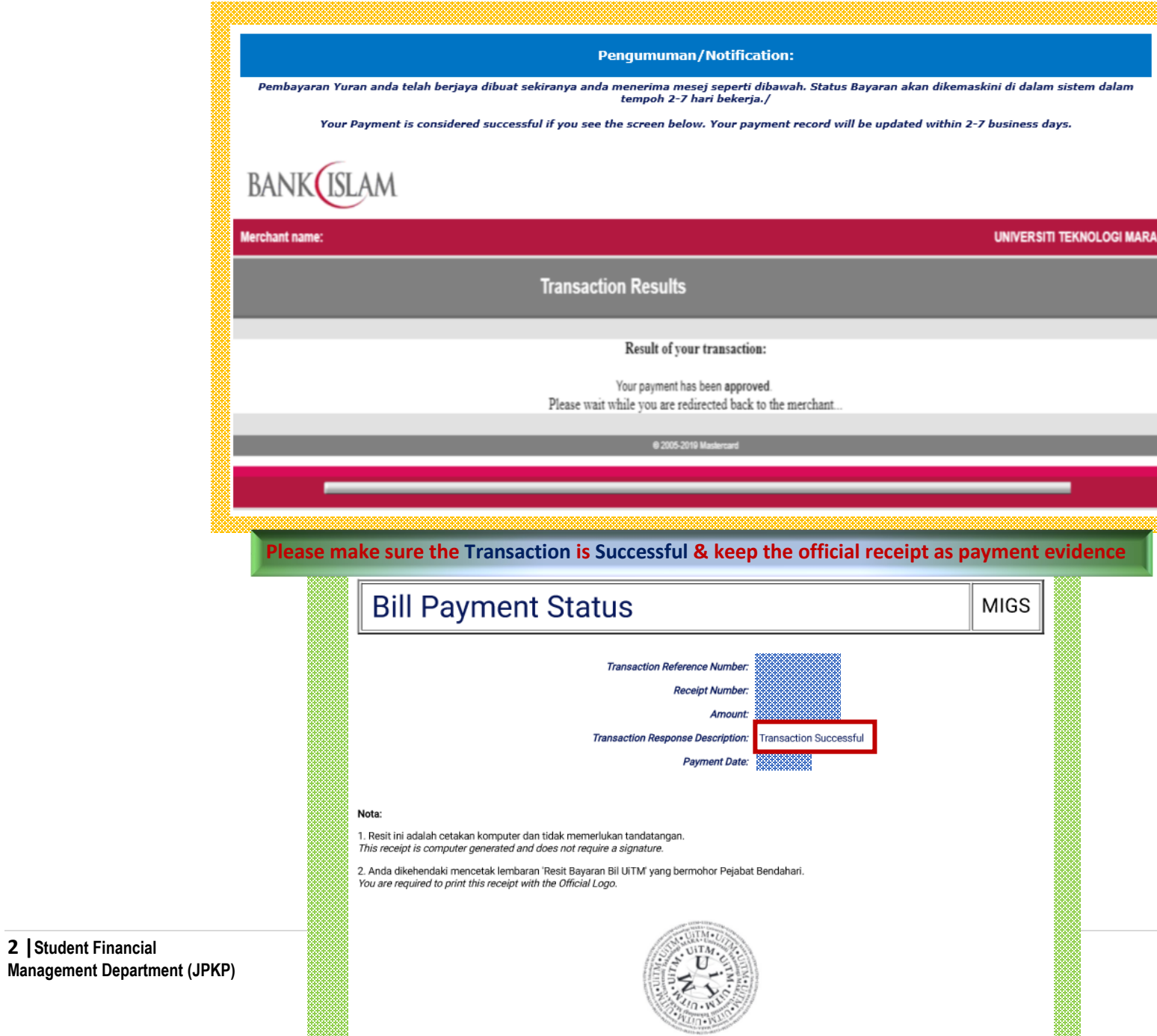

**2 |Student Financial**